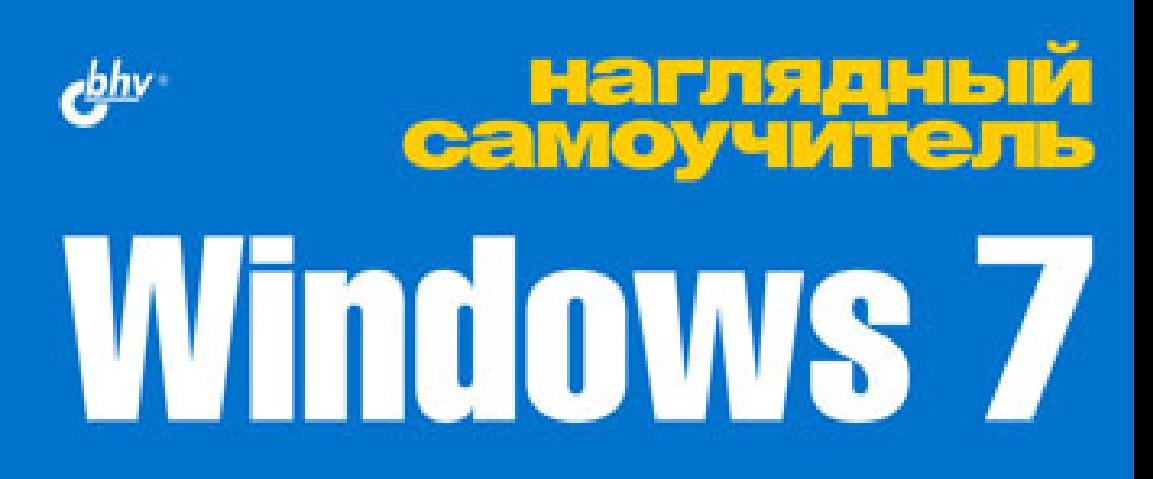

**Установка Windows 7** Настройка рабочего стола Подключение к сети Подключение к Интернету Защита от вирусов и хакеров Запись CD и DVD Просмотр видеофильмов

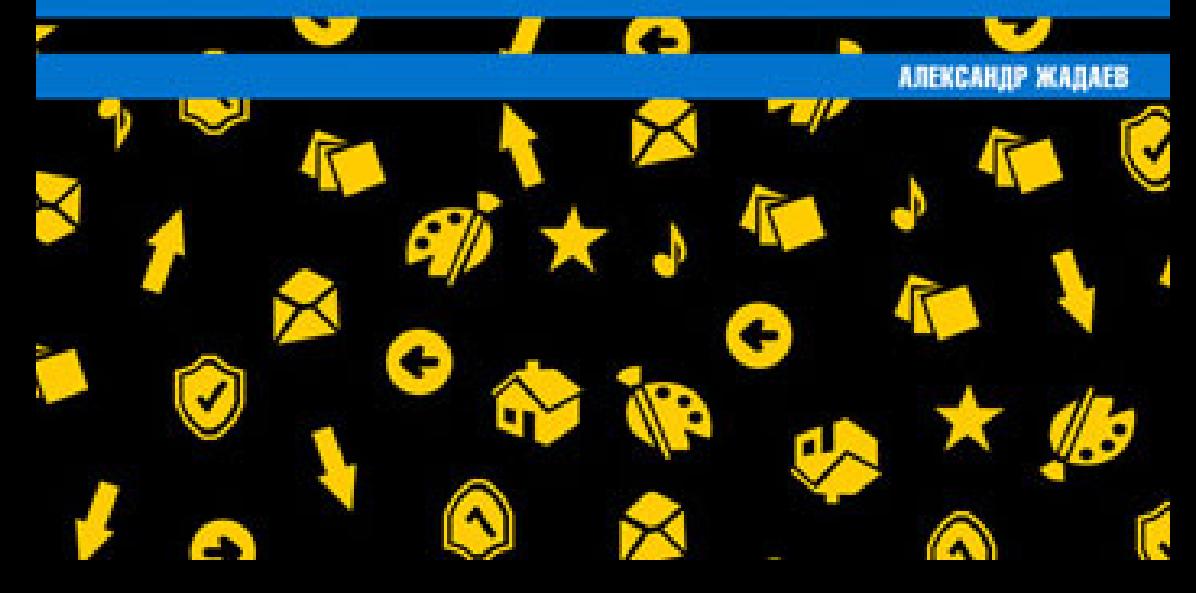

**Александр Жадаев** 

# **Наглядный Самоучит** Windows 7

Санкт-Петербург

«БХВ-Петербург»

2010

Ж15

#### **Жадаев А. Г.**

Ж15 Наглядный самоучитель Windows 7. — СПб.: БХВ-Петербург, 2010. —  $256 c : \mu\pi$ 

ISBN 978-5-9775-0508-6

Наглядно описаны основные приемы работы с операционной системой Windows 7, которыми должен владеть обычный пользователь. Рассмотрены установка Windows 7 на компьютер, подключение к сети и Интернету, защита от вирусов и хакеров, запись CD и DVD, воспроизведение фильмов и музыки и другие вопросы.

Изложение опирается на серии пошаговых процедур, реализующих конкретные действия пользователя, причем каждый шаг сопровождается рисунком, что позволит начинающим пользователям быстро и легко получить базовые навыки практической работы. Опытные пользователи найдут в книге информацию о работе с новейшими средствами Windows 7.

*Для широкого круга пользователей*

УДК 681.3.06 ББК 32.973.26-018.2

#### **Группа подготовки издания:**

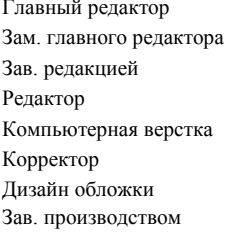

Главный редактор *Екатерина Кондукова* Зам. главного редактора *Евгений Рыбаков* Зав. редакцией *Григорий Добин* Редактор *Екатерина Капалыгина* Компьютерная верстка *Натальи Караваевой* Корректор *Виктория Пиотровская* Дизайн обложки *Елены Беляевой* Николай Тверских

Лицензия ИД № 02429 от 24.07.00. Подписано в печать 26.10.09. Формат  $70\times 100^{1}/_{16}$ . Печать офсетная. Усл. печ. л. 20,64. Тираж 2000 экз. Заказ № "БХВ-Петербург", 190005, Санкт-Петербург, Измайловский пр., 29.

Санитарно-эпидемиологическое заключение на продукцию № 77.99.60.953.Д.005770.05.09 от 26.05.2009 г. выдано Федеральной службой по надзору в сфере защиты прав потребителей и благополучия человека.

> Отпечатано с готовых диапозитивов в ГУП "Типография "Наука" 199034, Санкт-Петербург, 9 линия, 12

# Оглавление

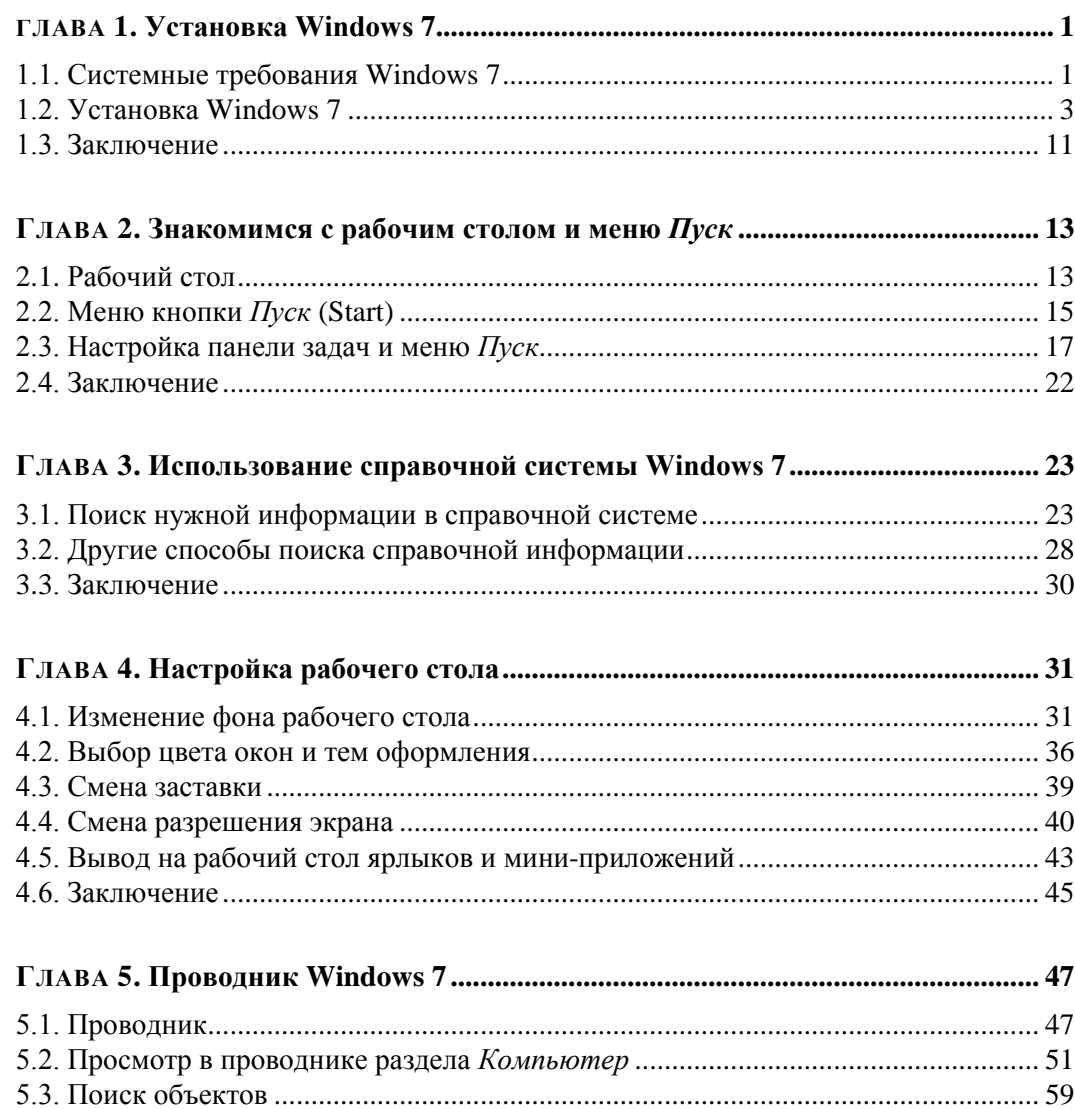

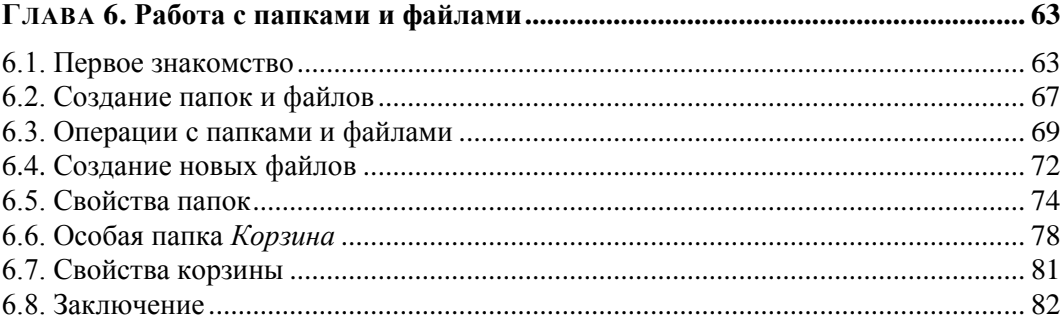

<u> 1980 - Jan Stein Bernstein, fransk kanton og f</u>

### Глава 7. Настройка Windows 7 с помощью панели управления ......................... 83

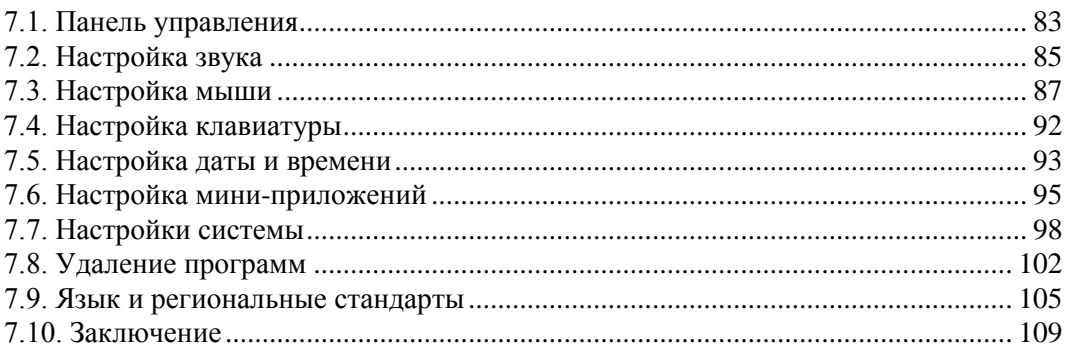

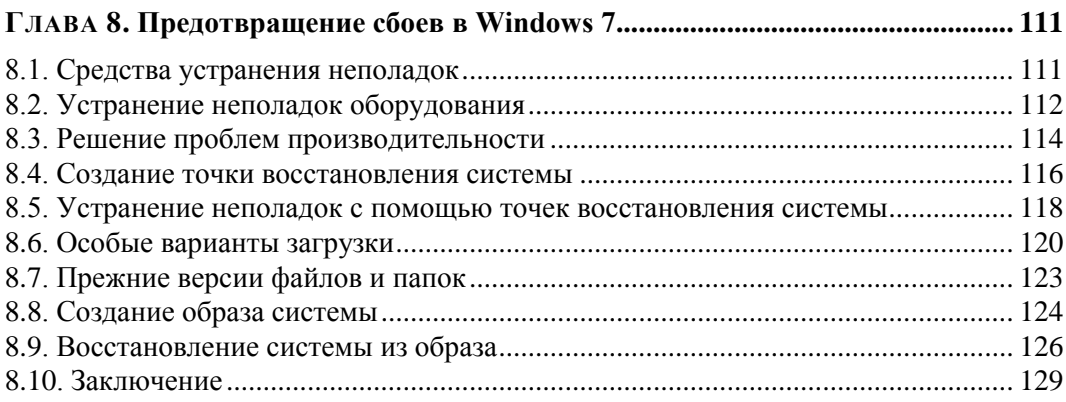

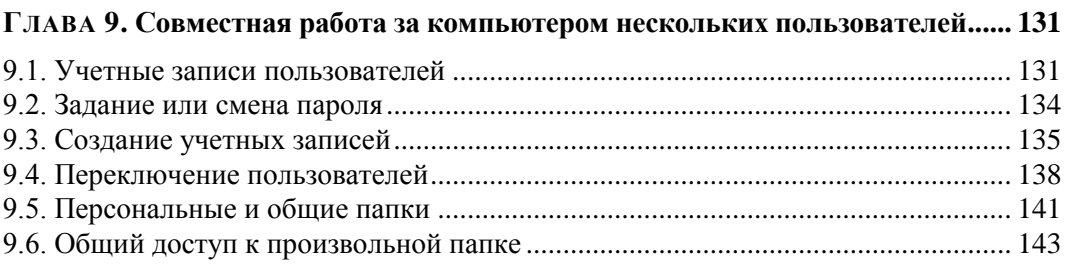

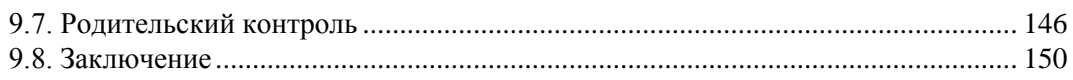

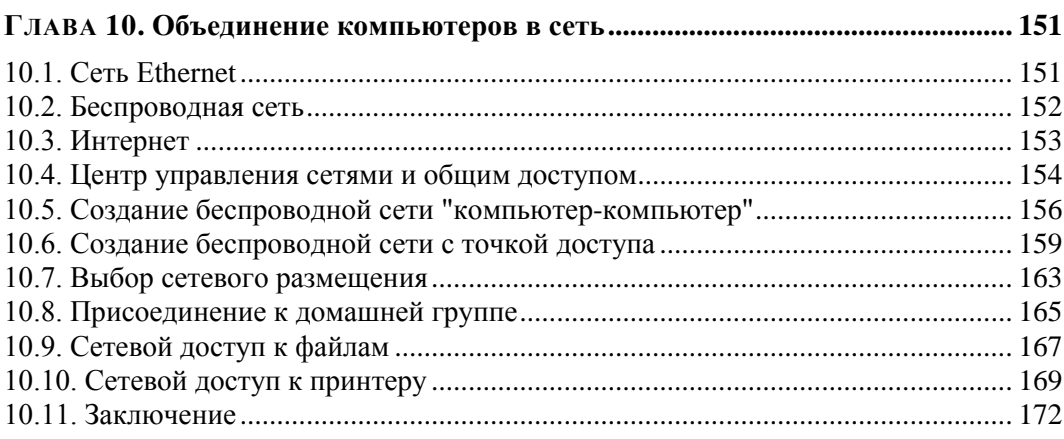

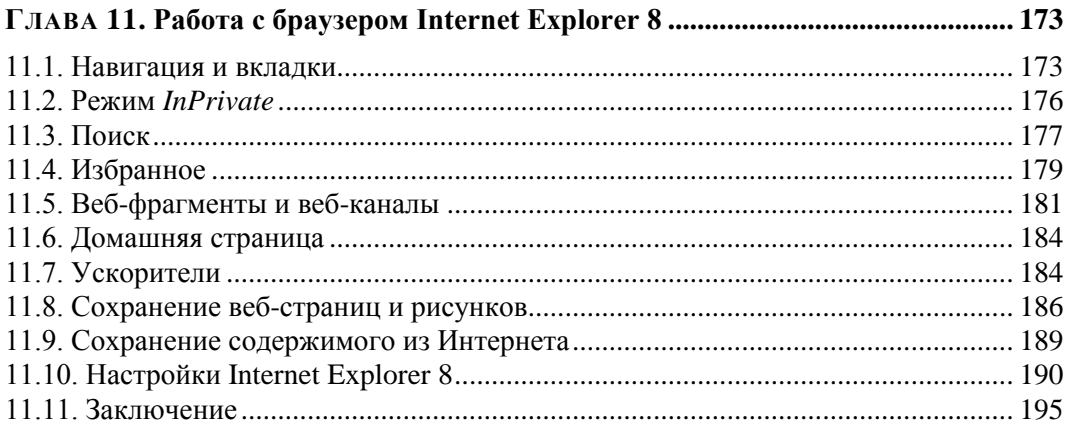

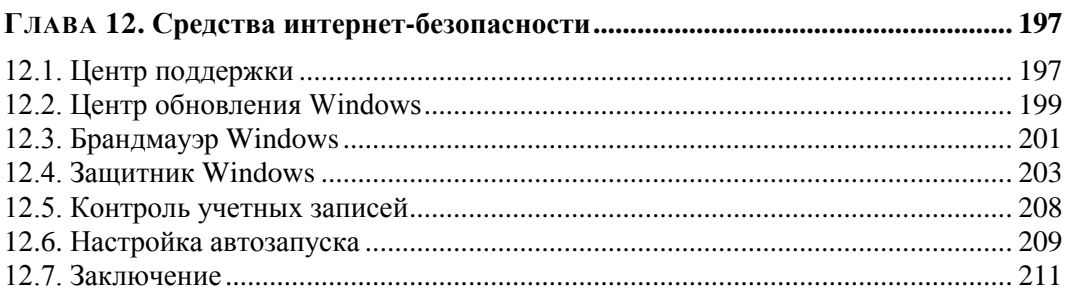

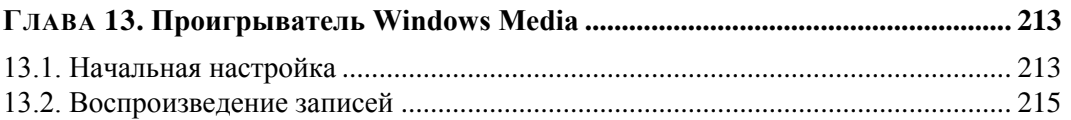

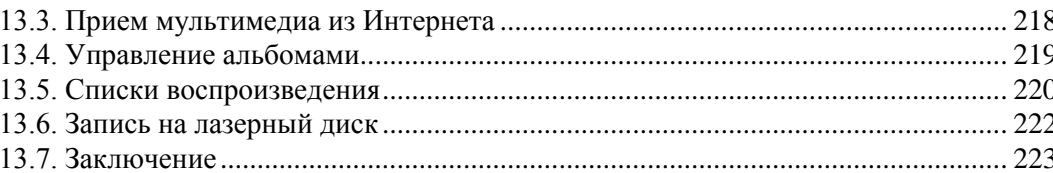

### 

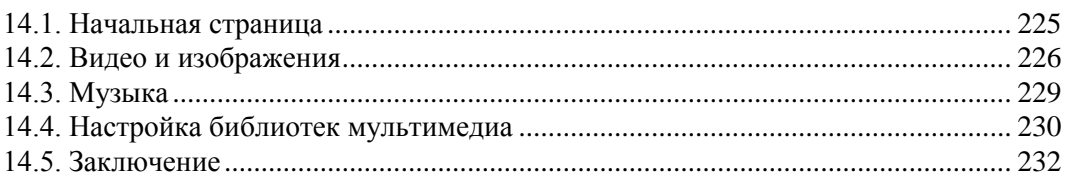

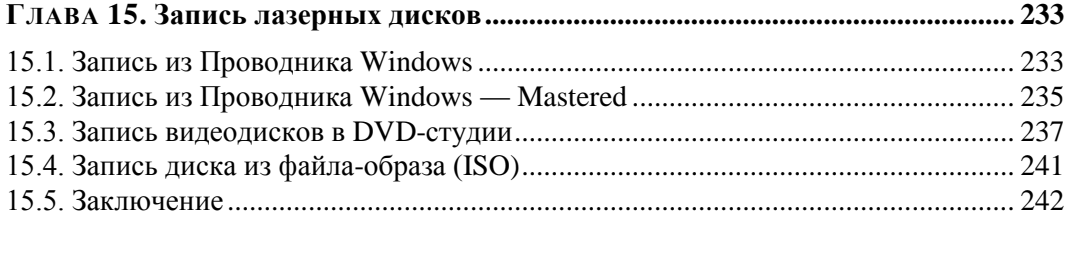

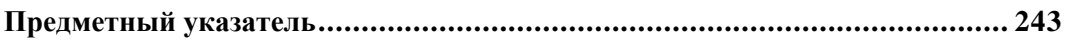

**ГЛАВА 1** 

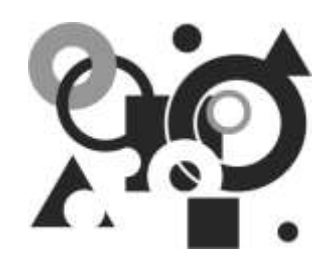

# Установка Windows 7

Новая операционная система Windows 7 основана на ядре Windows Server 2008, которое является улучшенной версией ядра Windows Vista. Отметим, что новой операционной системе многое досталось в наследство от Windows Vista. В этом есть безусловные плюсы — все драйверы, работающие в Windows Vista, подходят и к новой операционной системе Windows 7, программное обеспечение, которое работает в Windows Vista, также должно работать и в Window 7. Первое же знакомство с этой версией убеждает в широких возможностях и особенностях новой операционной системы. В этой книге мы остановимся на них, совершим первое знакомство с новой Windows 7. А из материалов данной главы вы узнаете, каким требованиям должен удовлетворять ваш компьютер, а также о том, как установить Windows 7

## 1.1. Системные требования Windows 7

Для стабильной работы вашего компьютера под управлением Windows 7 необходимо, чтобы аппаратная его часть соответствовала требованиям, которые перечислены ниже

1. Ваш компьютер должен обладать процессором с тактовой частотой 1 ГГц для 32- и 64-битной версий системы.

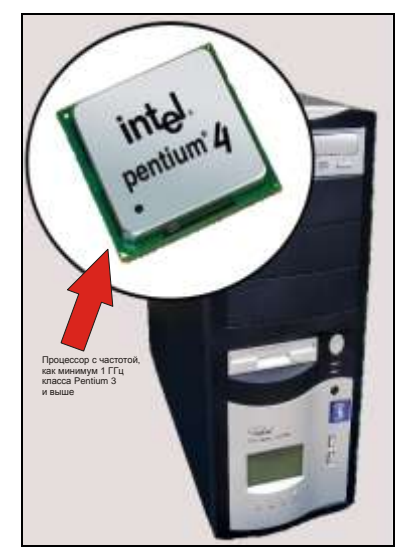

2. У вас на компьютере должен быть, как минимум, 1 Гбайт оперативной памяти для 32-битной версии или 2 Гбайт — для 64-битной версии.

3. Для установки системы Windows 7 вам потребуется 16 Гбайт дискового пространства для 32-битной версии или 20 Гбайт — для 64-битной версии.

4. Ваш компьютер должен быть оснащен графическим адаптером с поддержкой DirectX 9 и объемом видеопамяти 128 Мбайт для отображения всех видеоэффектов системы.

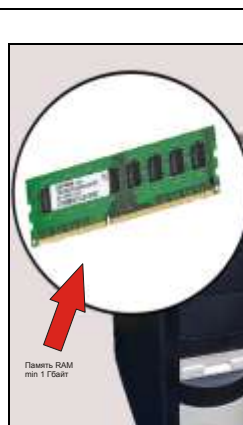

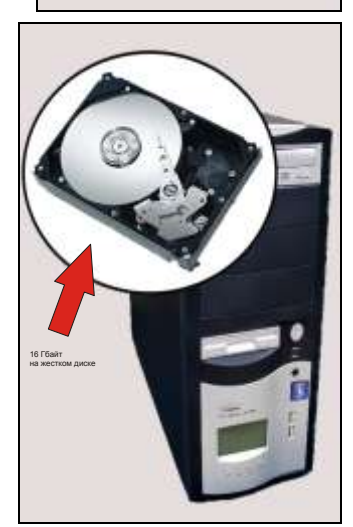

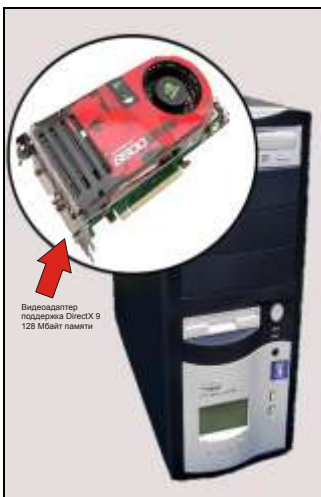

### **1.2. Установка Windows 7**

Чтобы познакомиться с возможностями операционной системы Windows 7, установим ее на компьютер. Итак, перед нами дистрибутив Windows 7 и мы приступаем к установке операционной системы на жесткий диск компьютера. Для начала вставьте диск с дистрибутивом в дисковод, после чего либо дождитесь автозапуска, либо дважды щелкните мышью на значке программы инсталляции.

1. В первом окне, появившемся на экране, в открывающихся списках выберите язык установки, язык представления времени и формата, а также язык раскладки клавиатуры. Нажмите кнопку **Далее** (Next).

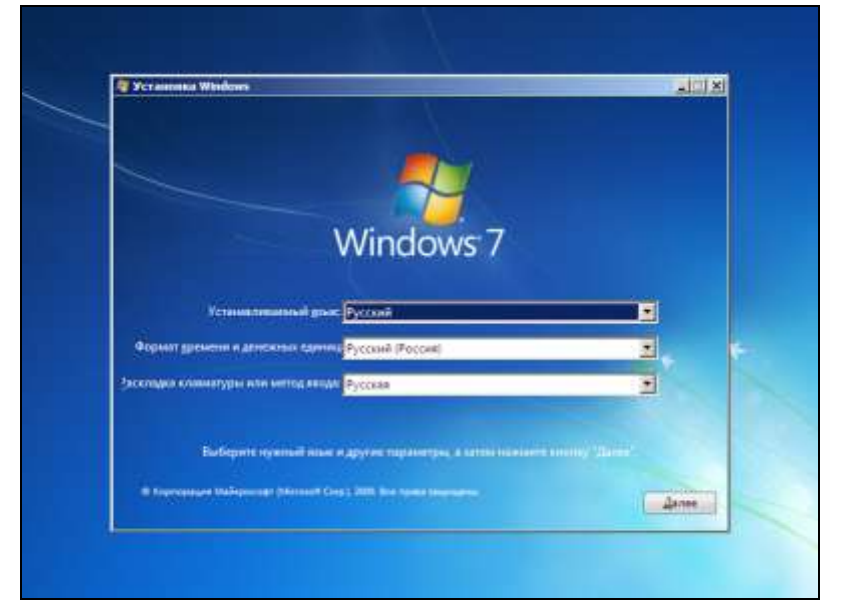

2. В появившемся на экране окне, чтобы начать инсталляцию системы на компьютер, нажмите кнопку **Установить** (Install Now).

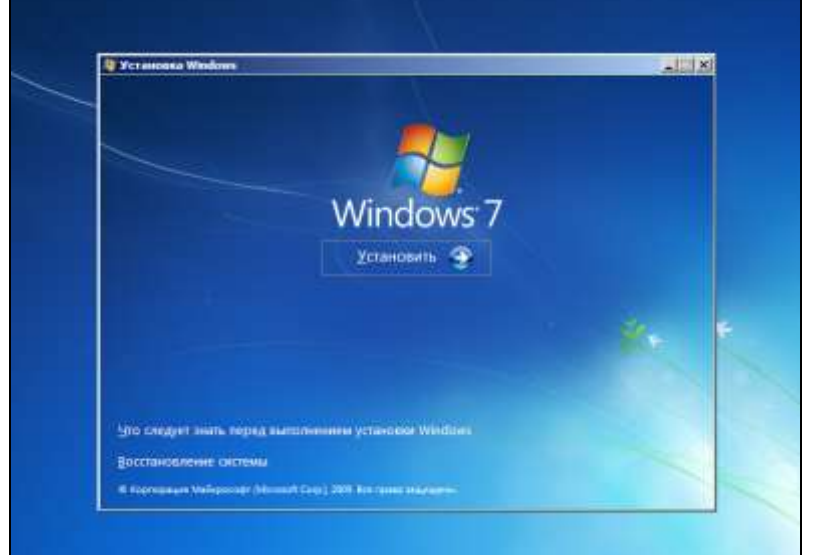

3. В появившемся на экране монитора окне с лицензионным соглашением установите флажок **Я принимаю условия лицензии** (I accept the license terms). После того как ознакомитесь с текстом лицензии, нажмите кнопку **Далее** (Next).

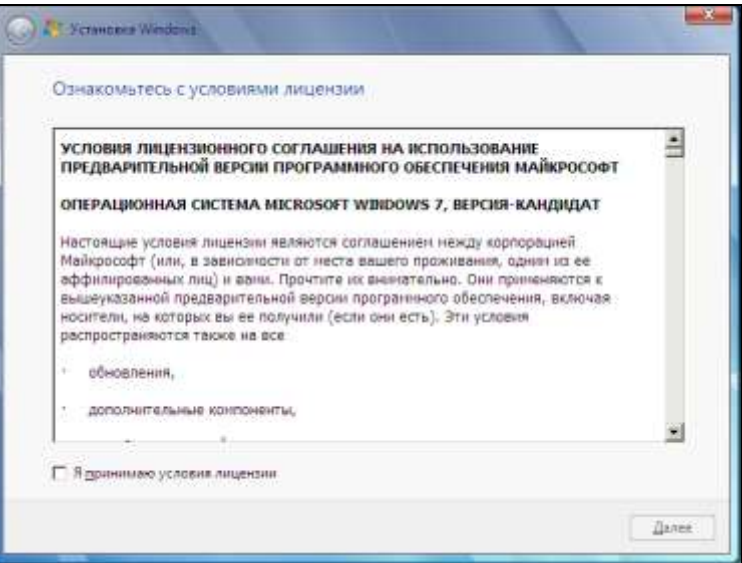

4. В появившемся окне выберите тип инсталляции, щелкнув мышью на пункте **Полная установка (Дополнительные параметры)** (Custom (advanced)), чтобы установить новую копию Windows.

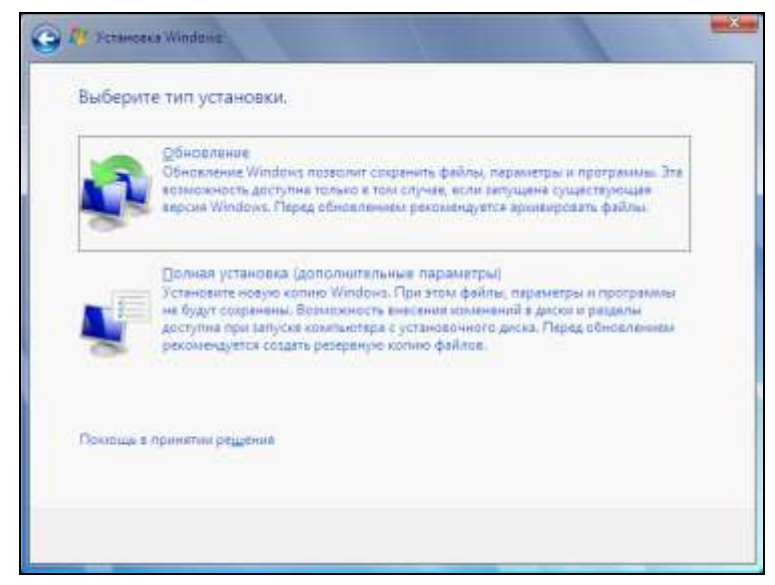

### *ПРИМЕЧАНИЕ*

Выбор типа установки операционной системы заключается в указании возможности установки новой копии Windows или установки обновления.

5. В появившемся новом диалоге выберите раздел на диске для установки в него операционной системы, щелкнув мышью на названии диска, и нажмите кнопку **Далее** (Next).

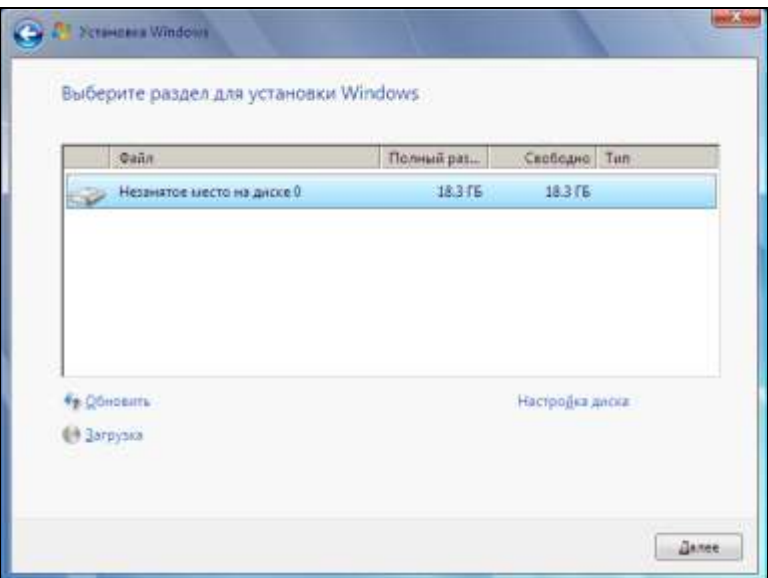

6. Начнется установка системы на жесткий диск. Установка системы выполняется последовательно по пунктам, которые представлены на экране монитора. При успешном выполнении пункта установки, он отмечается флажком. Установка выполняется автоматически без участия пользователя.

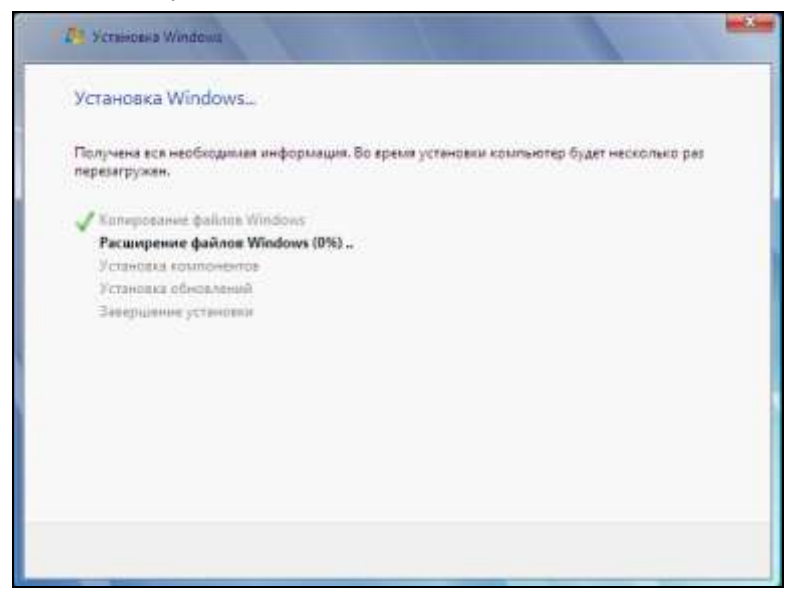

7. После того как рядом со всеми задачами в диалоге будут установлены флажки, компьютер автоматически перезагрузится, а после перезагрузки вы увидите следующее окно установки. В поле **Введите имя пользователя** (Type a user name) введите имя, под которым будете входить в свою учетную запись на компьютере. Нажмите кнопку **Далее** (Next).

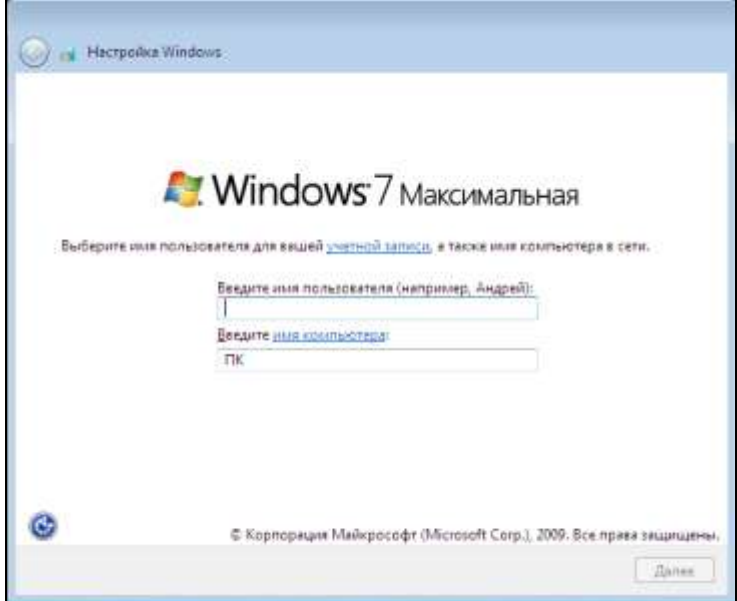

8. В появившемся следующем окне установки введите пароль для своей учетной записи в поле **Введите пароль** (Type a password), если хотите ограничить доступ к своей учетной записи посторонних лиц. В нашем примере мы введем пароль для входа в систему. Вы можете оставить поля пустыми, если не желаете пользоваться паролем. Нажмите кнопку **Далее** (Next).

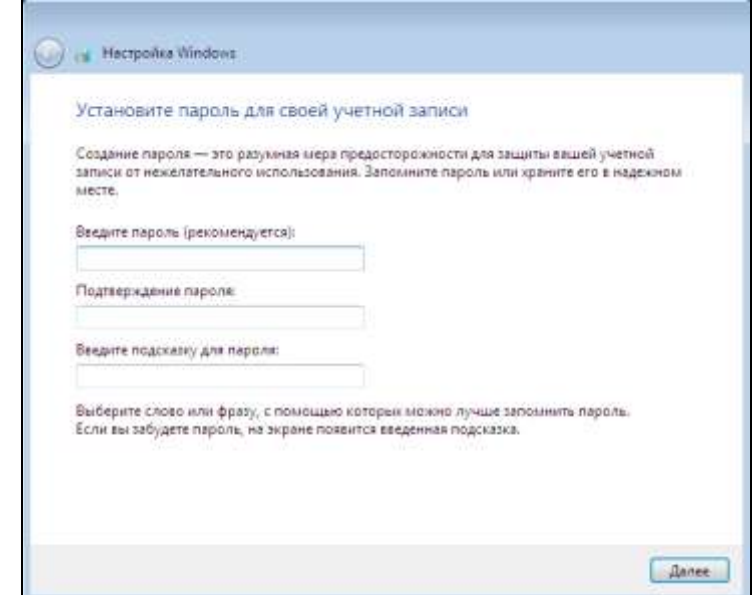

9. В появившемся следующем окне введите лицензионный ключ для вашего продукта Windows. После ввода ключа нажмите кнопку **Далее** (Next).

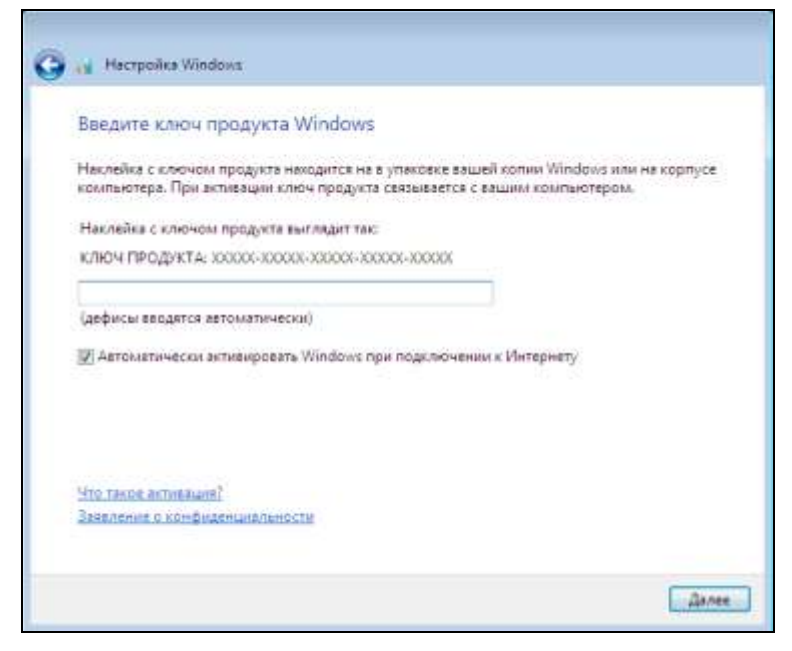

В появившемся на экране окне предлагается выполнить настройку установки средств защиты вашего компьютера.

1. Выберите пункт **Использовать рекомендуемые параметры** (Use recommended settings), щелкнув на нем мышью.

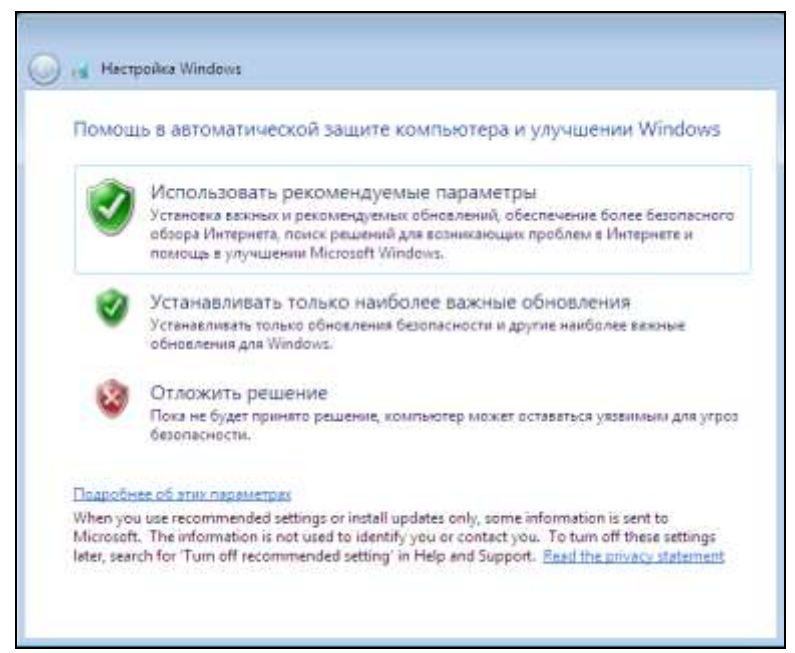

2. Перед вами появится новое окно установки, в котором предлагается выполнить настройку времени. Установите дату и время, выберите часовой пояс и нажмите кнопку **Далее** (Next).

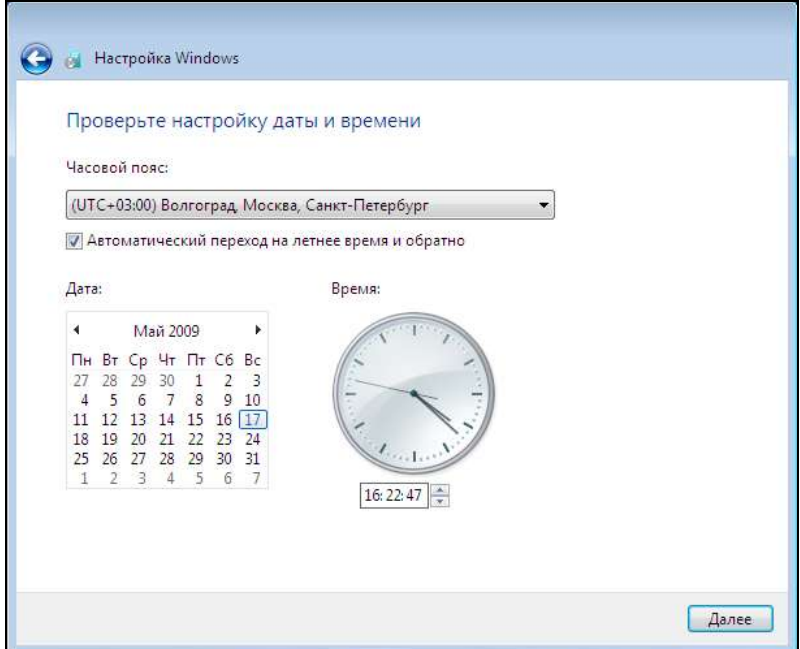

3. В появившемся на экране монитора окне выберите принадлежность компьютера к одной из сетей: домашней, рабочей или публичной.

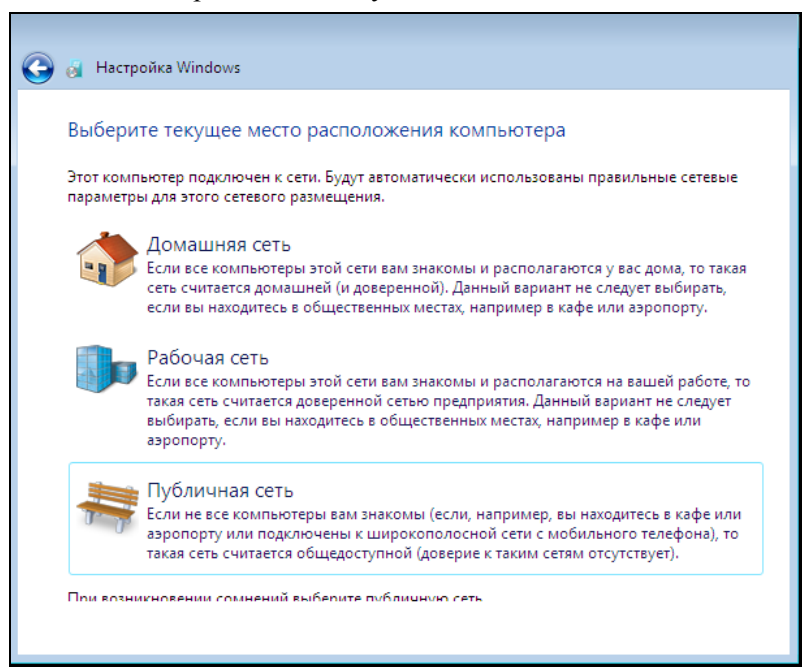

4. После выбора типа сети начнется выполнение настройки сети, что является завершающим этапом настройки установки операционной системы.

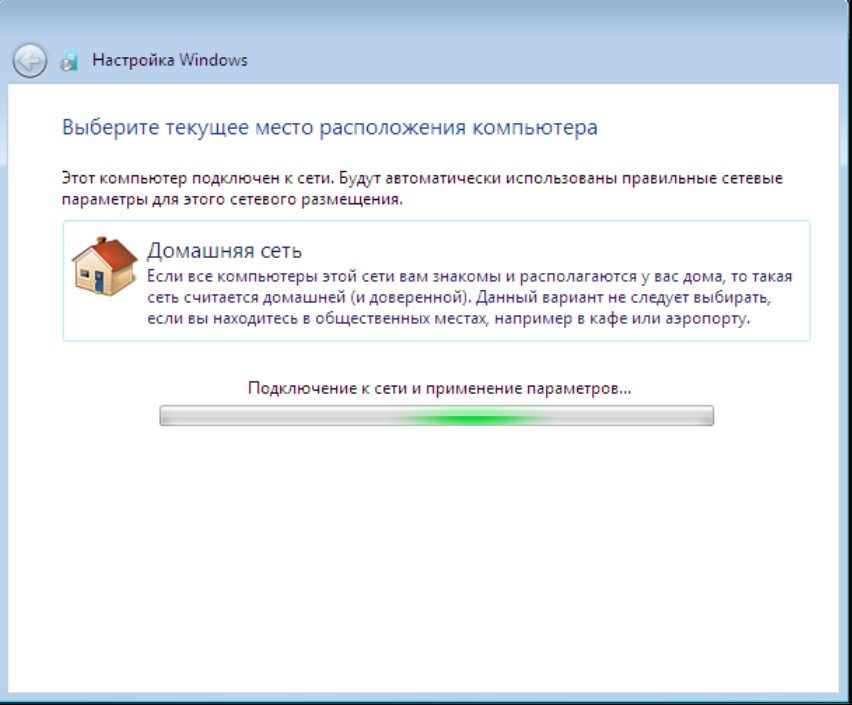

5. После установки начнется настройка различных параметров. Информация о выполняемом виде настройки будет отображаться в виде текста на экране.

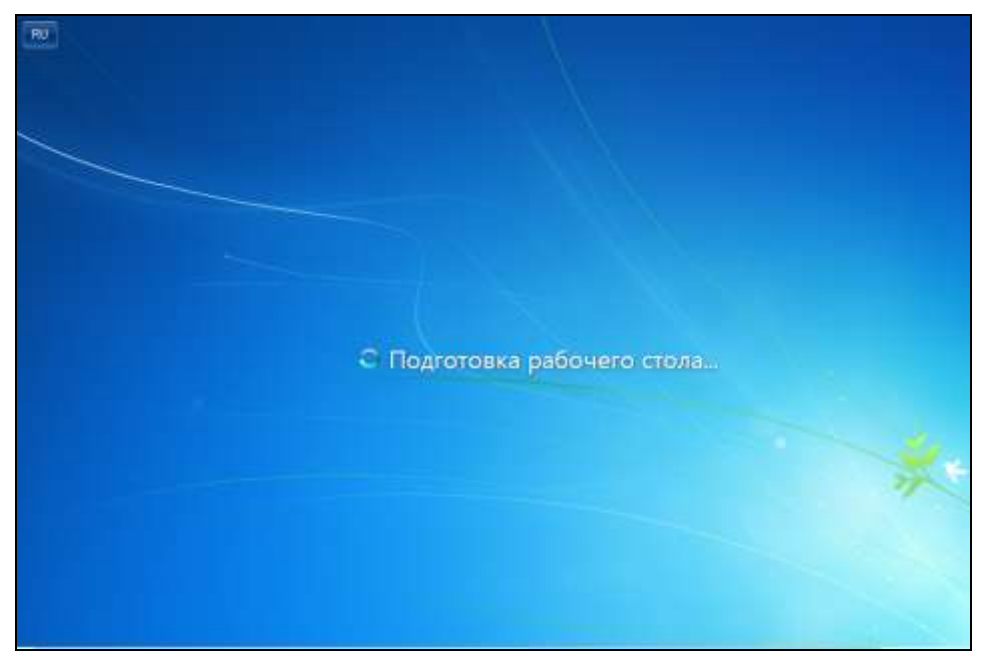

6. После завершения всех необходимых настроек на экране монитора появится стартовый экран новой операционной системы. В поле ввода введите пароль, который вы назначили для входа в свою учетную запись при установке операционной системы. Для входа в систему нажмите кнопку со стрелкой.

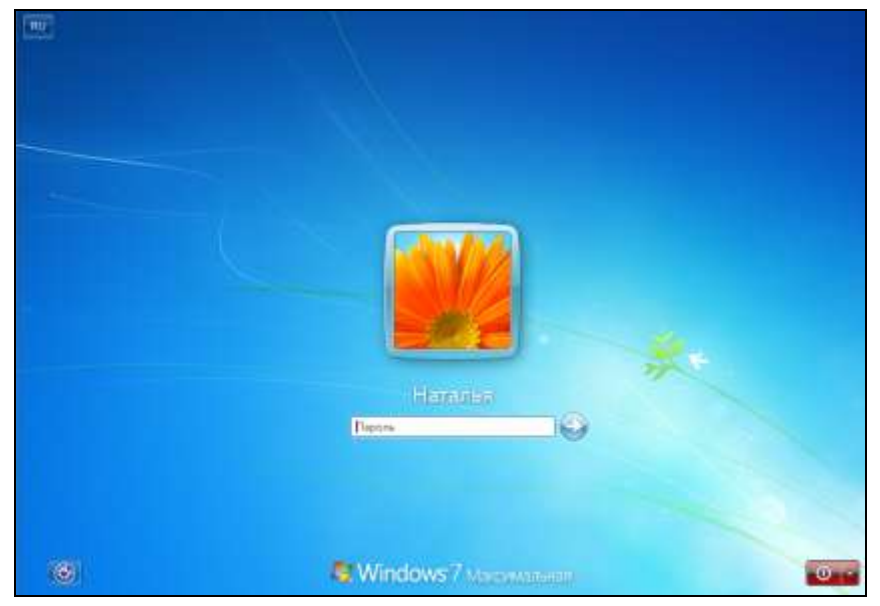

7. Мы осуществили вход в систему, воспользовавшись паролем. На экране появился рабочий стол. О том, что такое рабочий стол и как с ним работать, вы узнаете из материалов следующей главы.

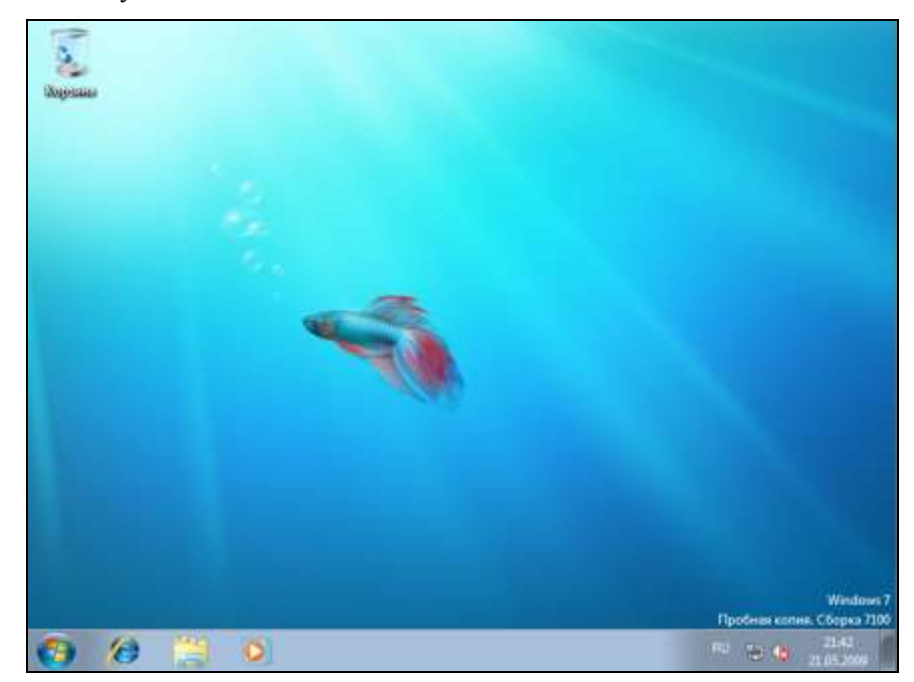

### **1.3. Заключение**

В этой главе мы узнали, как установить операционную систему Windows 7 на компьютер. Кроме того, мы рассказали вам о том, какие требования к вашему компьютеру выдвигает разработчик для успешной работы операционной системы на нем. После прочтения первой главы нашей книги, вы достаточно вооружены для того, чтобы самостоятельно выполнить установку операционной системы на ваш компьютер. В следующей главе нашей книги мы познакомимся с основными элементами интерфейса операционной системы — рабочим столом (Desktop) и меню **Пуск** (Start).